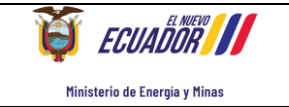

# **RESPONSABILIDAD Y VIGENCIA**

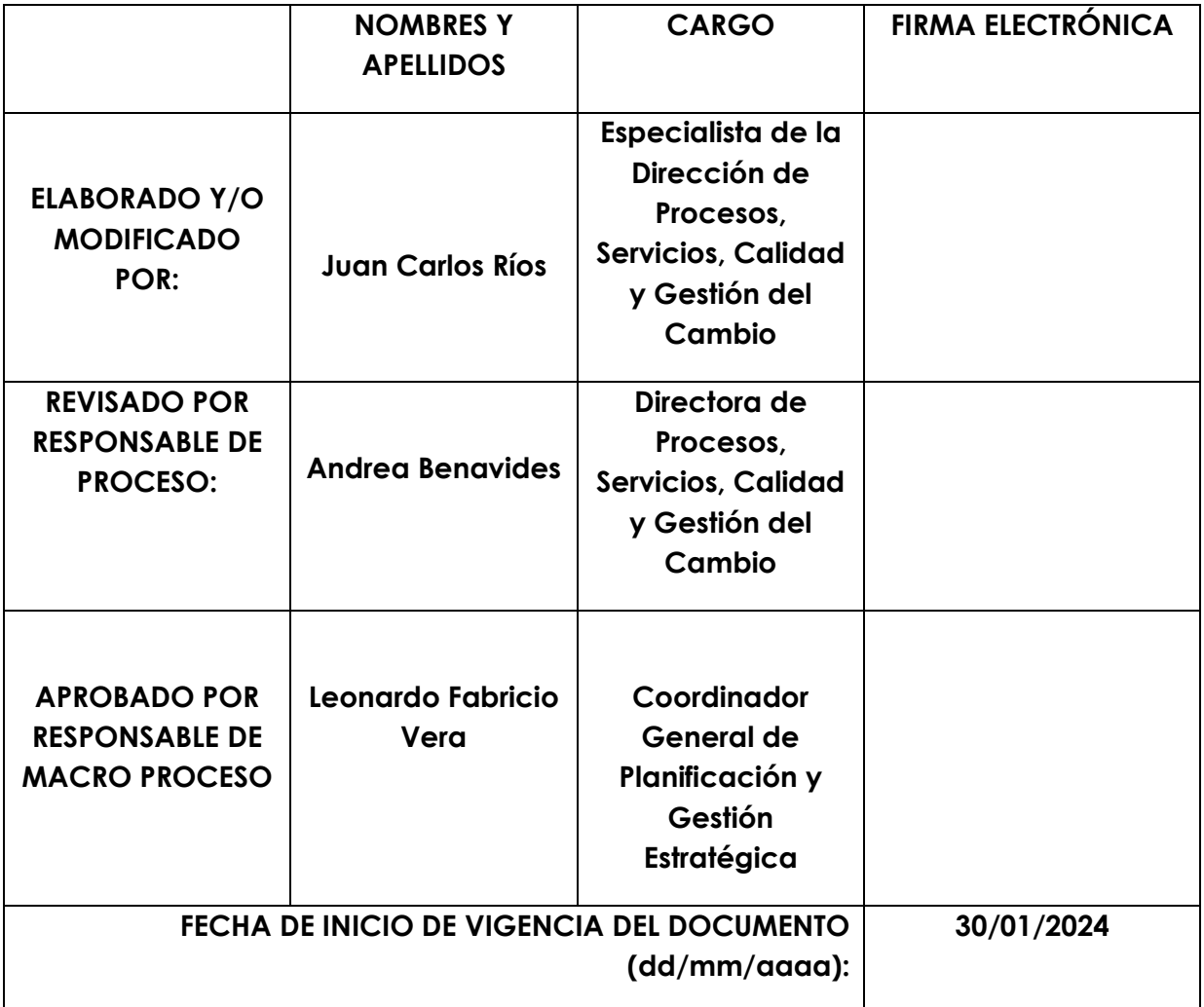

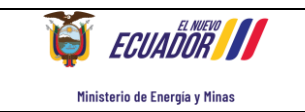

# **Contenido**

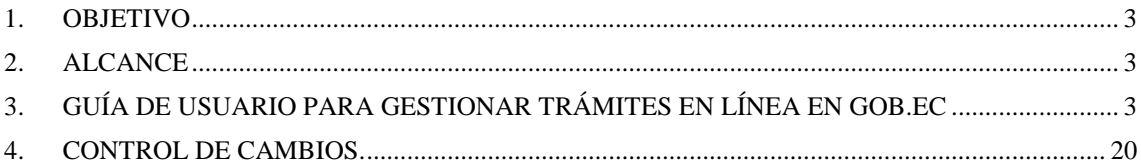

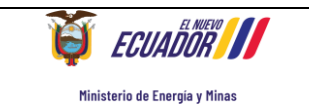

## <span id="page-2-0"></span>*1. OBJETIVO*

Establecer una guía para los usuarios externos que requieren gestionar trámites, a través de la plataforma web www.gob.ec.

# <span id="page-2-1"></span>*2. ALCANCE*

Desde la solicitud del trámite, hasta la entrega del producto correspondiente a través de la plataforma www.gob.ec.

**NOTA:** Se utilizará el trámite "Emisión de Licencia personal en materia de seguridad radiológica por primera vez" para ejemplificar el procedimiento que debe seguir el usuario externo en la plataforma [www.gob.ec](http://www.gob.ec/) hasta obtener el producto requerido.

## <span id="page-2-2"></span>*3. GUÍA DE USUARIO PARA GESTIONAR TRÁMITES EN LÍNEA EN GOB.EC*

## **PASO 1: Registro en el Sistema**

El usuario ingresará desde su dispositivo tecnológico a internet el navegador de internet Mozilla Firefox. (Ver gráfico 1):

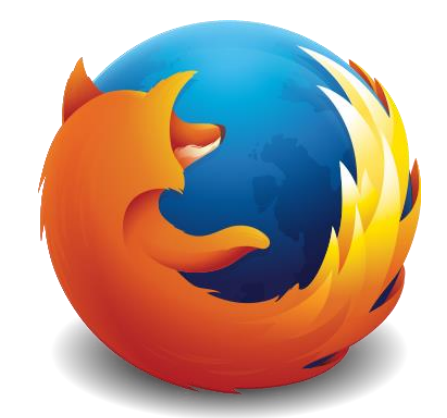

Gráfico 1: Imagen del navegador de internet Firefox

El usuario ingresa a la plataforma GOB.EC a través del lin[k www.gob.ec,](http://www.gob.ec/) y se desplegará la siguiente pantalla (Ver gráfico 2):

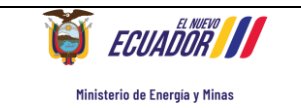

**Código:M-IT-A.03-DPSCGC-20 Versión: 00**

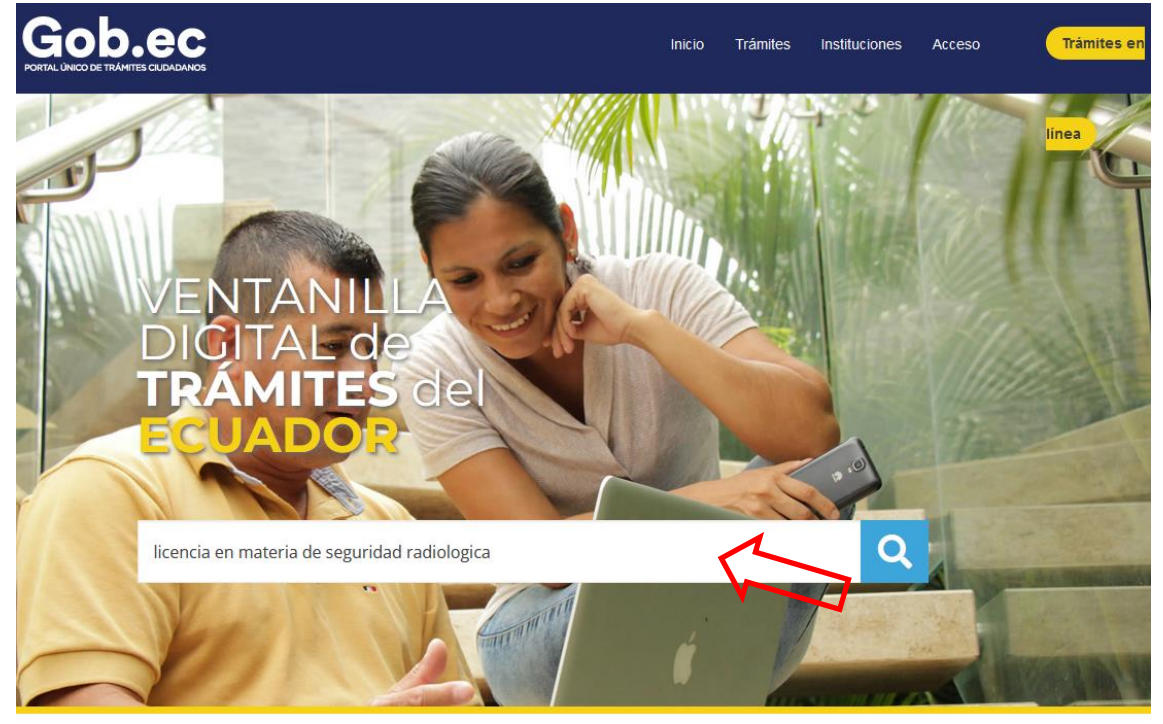

Gráfico 2: Captura de pantalla de www.gob.ec

En el buscador de la plataforma [www.gob.ec](http://www.gob.ec/) colocar el nombre del trámite requerido, para el ejemplo: "Emisión de Licencia personal en materia de seguridad radiológica por primera vez" y dar clic en el símbolo "Buscar", así (Ver gráfico 3):

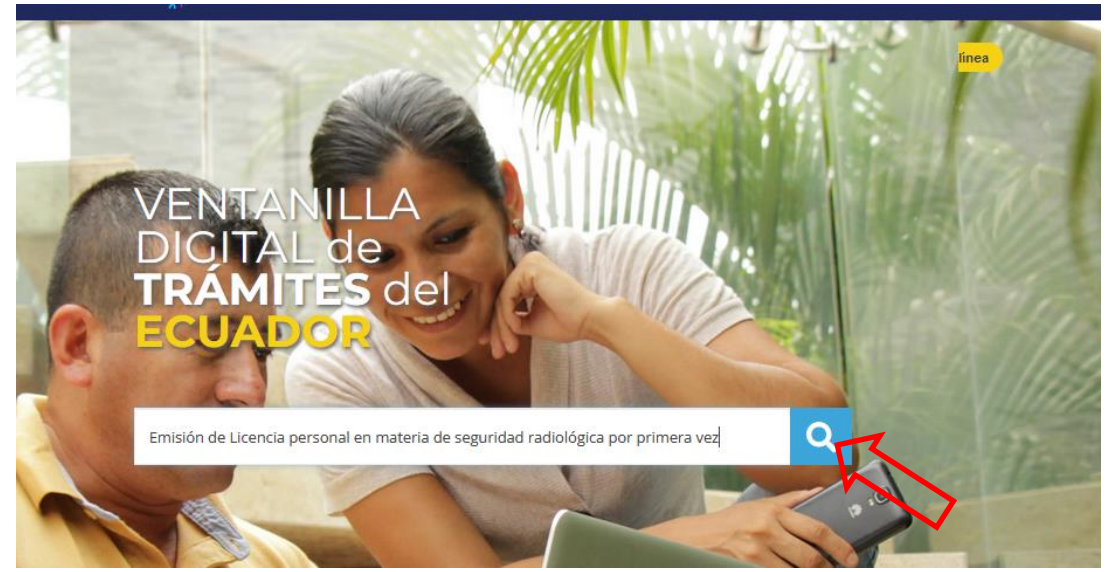

Gráfico 3: Captura de pantalla del buscador de trámites de la plataforma www.gob.ec

Posteriormente, se desplegará el nombre del trámite con una breve descripción del mismo, y la institución que presta el servicio, es decir, Ministerio de Energía y Minas. Aquí es importante indicar que se debe dar clic en el nombre del trámite (Ver gráfico 4), así:

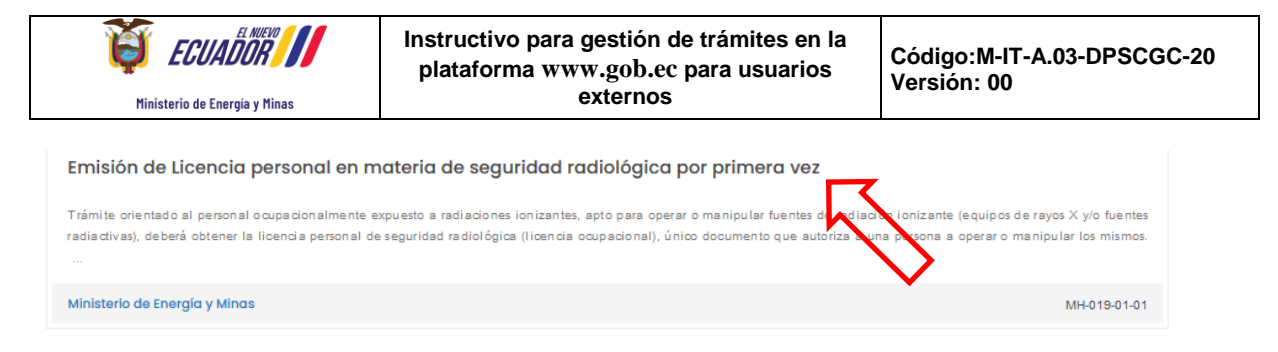

Gráfico 4: Captura de pantalla del nombre del trámite del buscador de www.gob.ec

Una vez ingresado al trámite se despliega toda la información relacionada con el mismo, donde consta: una breve descripción, a quién está dirigido, requisitos obligatorios, procedimiento, costo, nombre y número de contacto de los funcionarios responsables del área para atender el trámite y el link para realizar el trámite en línea. (Ver gráfico 5)

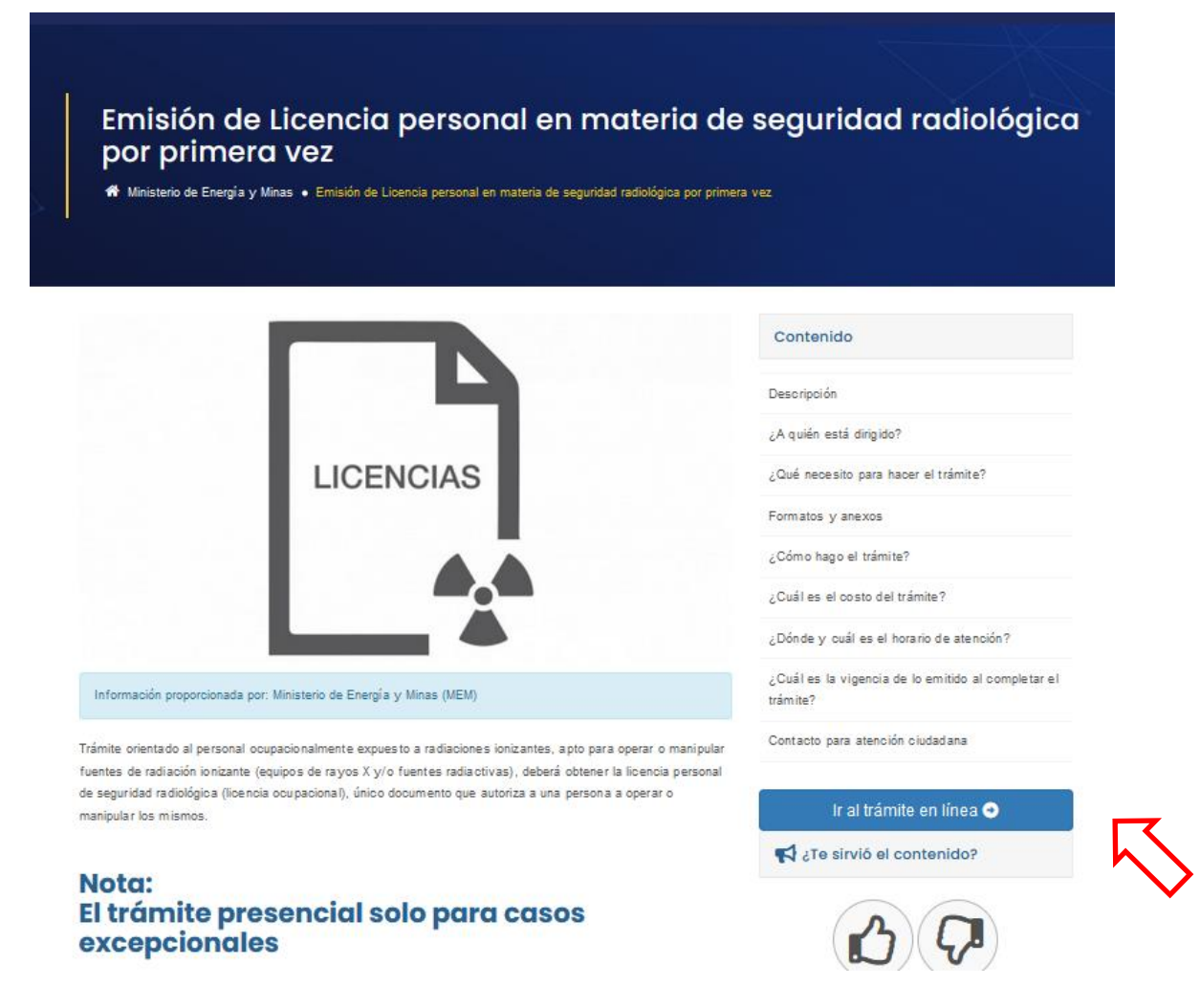

Gráfico 5: Captura de pantalla de descripción del trámite en la plataforma [www.gob.ec](http://www.gob.ec/)

A continuación, se debe dar clic en la opción "Ir al trámite en línea" y posteriormente se visualizará la siguiente pantalla (Ver gráfico 6), que indica el formulario del trámite con los 5 pasos que se deben completar para realizar la solicitud en línea.

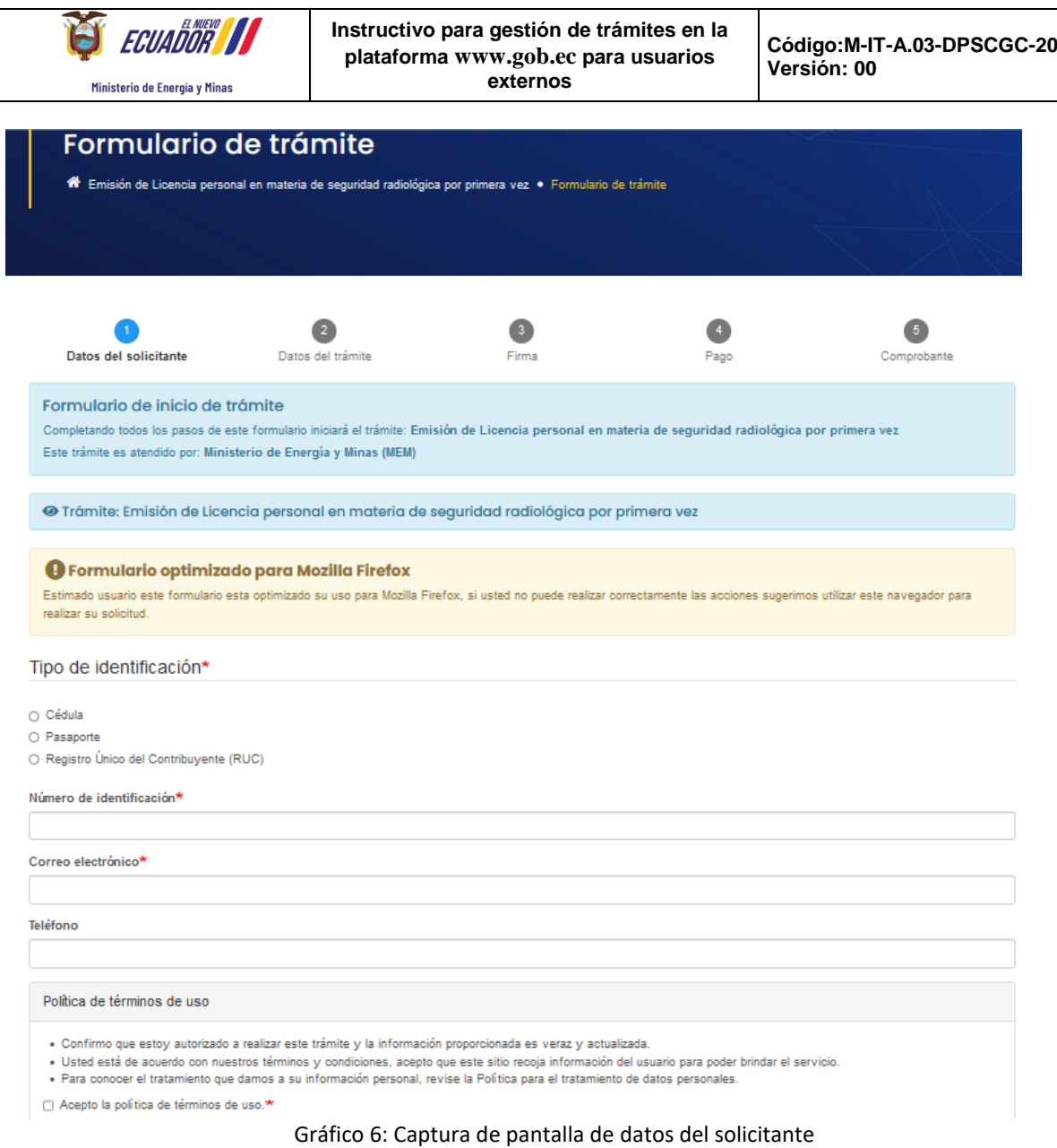

En este módulo se completará los *datos del solicitante:* cédula, número de identificación, correo electrónico, teléfono.

**NOTA:** Es importante que la persona que realice la solicitud del trámite este pendiente de las notificaciones que le serán remitidas al correo electrónico registrado en la plataforma [www.gob.ec,](http://www.gob.ec/) ya que de esto depende la adecuada gestión del trámite.

A continuación, se debe leer la *Política de términos de uso* y dar clic en la casilla que indica: "Acepto la política de términos de uso", (Ver gráfico 7) y continuar:

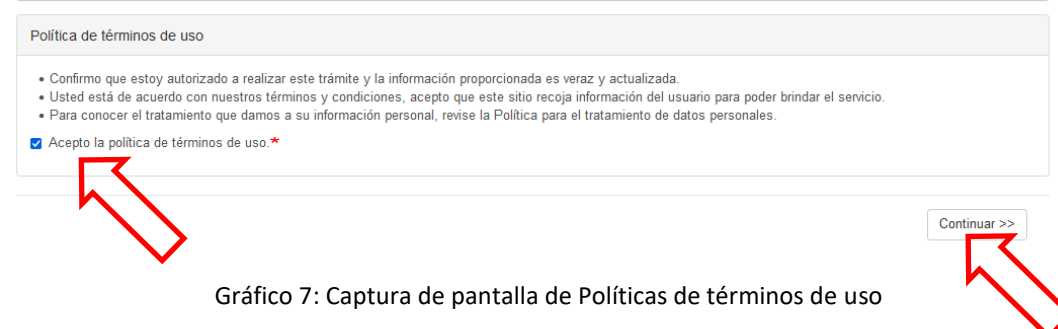

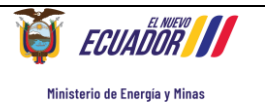

Una vez aceptada la "Política de términos de uso" y puesta la opción *"Continuar",* automáticamente se despliega una ventana emergente con el "*Validador de formulario*" que va a solicitar ingresar información específica de identificación del solicitante. (Ver gráfico 8). Esta información se valida con las plataformas del Registro Civil y del SRI, según corresponda, y tiene por objetivo corroborar que los datos de los usuarios son correctos y salvaguardar la información que se ingrese. Adicionalmente, automáticamente www.gob.ec envía un código alfanumérico al correo registrado, mismo que debe ser colocado en la casilla que indica *"Código de confirmación, enviado a su correo electrónico."*

**NOTA:** Verificar que el navegador de internet que esté utilizando no tenga bloqueado el permiso de "ventanas emergentes" ya que esto impediría la validación de datos.

Una vez completados todos estos campos se debe dar clic en el botón "Continuar" (Ver gráfico 8)

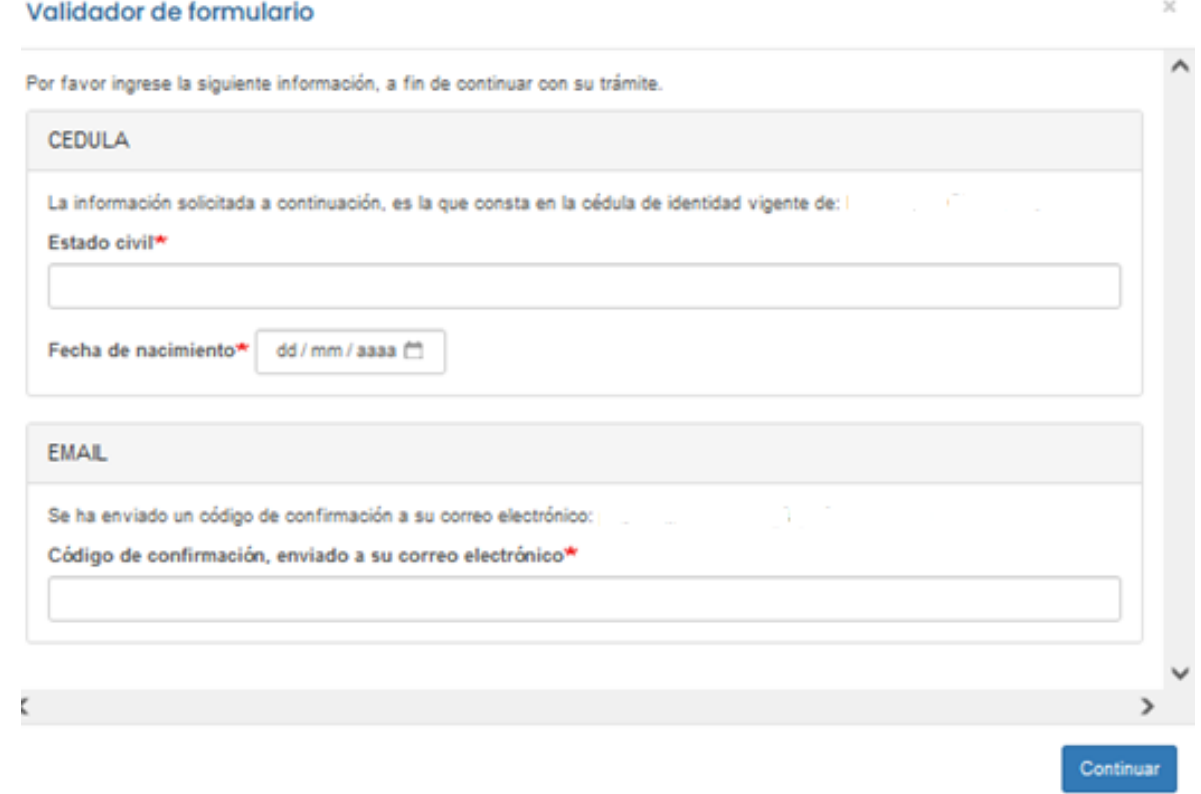

Gráfico 8: Captura de pantalla de ventana emergente de "Validador del formulario"

## **PASO 2: Datos del trámite.**

**IMPORTANTE:** Solo en el caso de que el trámite fue cerrado por incumplimiento de los requisitos establecidos, el usuario debe iniciar una nueva solicitud con los requisitos y novedades subsanados, para lo cual en la opción de *"REINGRESO DE SOLICTUD POR CIERRE DE TRÁMITE (DOCUMENTACIÓN TÉCNICA INCOMPLETA)"* (Ver gráfico 9), se debe escoger la opción "SI", para lo cual deberá adjuntar en la parte de *REQUISITOS* nuevamente la factura obtenida en la solicitud que fue cerrada, y también se debe adjuntar en la opción 4. PAGO, y en comprobante cargar la FACTURA.

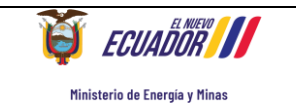

Solicitud de Licencia personal en materia de seguridad radiológica por primera vez

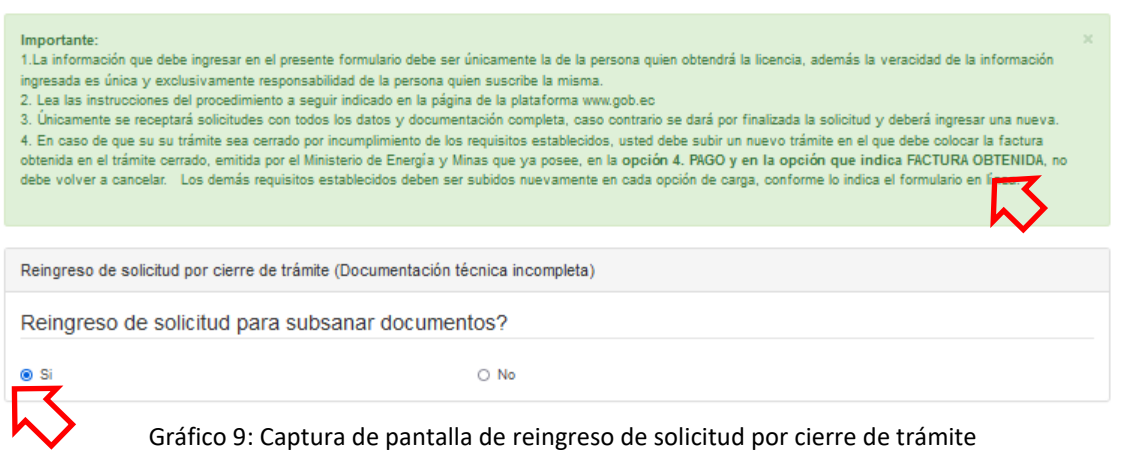

### **Tipo de Licencia:**

El usuario escogerá el tipo de licencia que desea obtener (Ver gráfico 10).

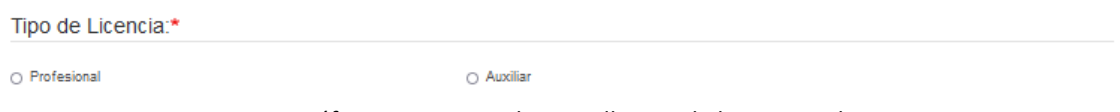

Gráfico 10: Captura de pantalla tipo de licencia a obtener

*2.1.- Datos Personales. -* se debe seleccionar el género, nombres, apellidos, fecha de nacimiento, nacionalidad, provincia, ciudad, dirección, número de teléfono, código postal, número de celular, correo electrónico, adicional adjuntar la fotografía a color con fondo blanco, en tamaño carnet, con el rostro centrado, misma que debe haber sido tomada dentro de los últimos 6 meses para reflejar su apariencia actual, no se debe utilizar imágenes de las redes sociales, (Ver gráfico 11).

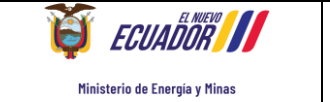

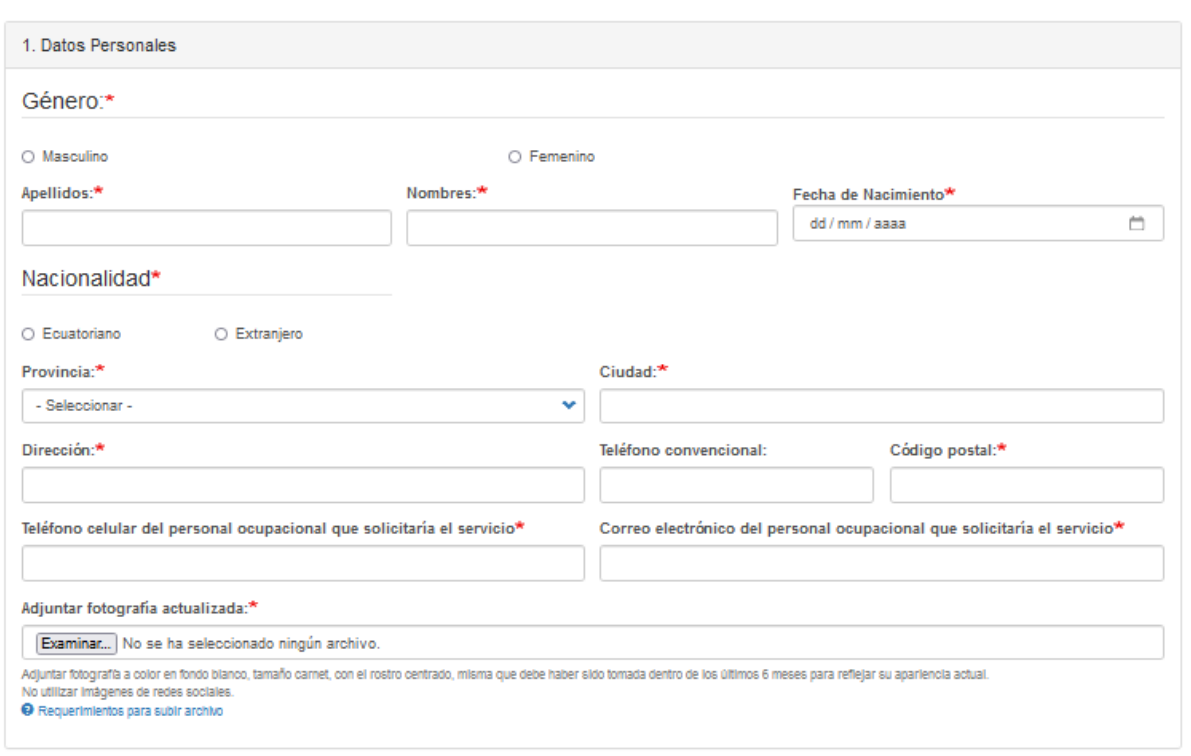

Gráfico 11: Captura de pantalla datos personales

*2.2.- Institución de trabajo. -* se debe ingresar el número de RUC, nombre, tipo, provincia, ciudad, teléfono, dirección de la institución en la que labora, ingresar el correo institucional, tipo de práctica que corresponde al área donde trabaja y las horas que trabaja semanalmente.

En el caso de que labore en otras instituciones deberá dar clic en la opción "SI" y deberá ingresar el nombre en los campos señalados. (Ver Gráfico 12)

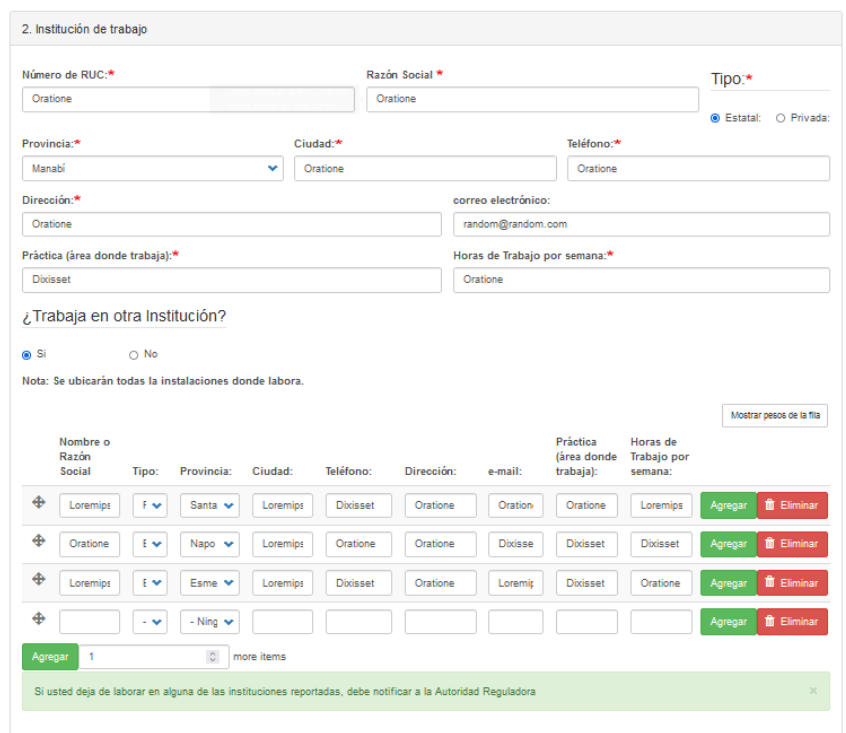

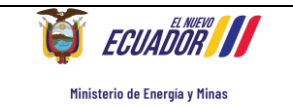

### Gráfico 12: Captura de pantalla institución de trabajo

*2.3 Formación y capacitación. –* Ingresar la información correspondiente a la formación profesional, cursos, seminarios, talleres relacionados con el área de trabajo; la experiencia profesional en el área (relacionado con radiaciones ionizantes); y la descripción de las funciones que está realizando actualmente (relacionado con radiaciones ionizantes). (Ver gráfico 13)

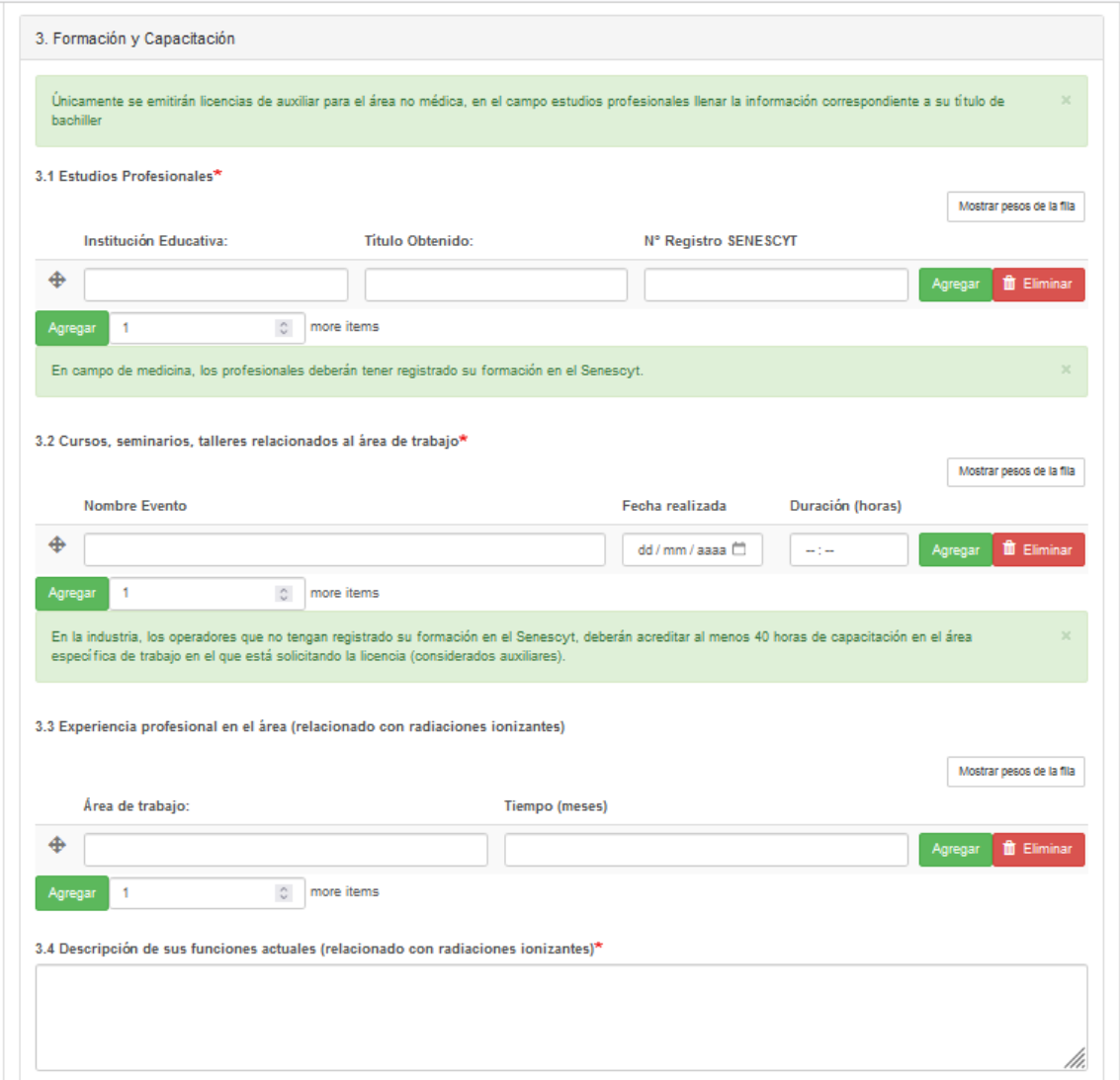

Gráfico 13: Captura de pantalla de formación y capacitación

2.4 **Equipo(s) que opera.** – ingresar los equipos que el usuario opera de acuerdo a lo solicitado. (Ver gráfico 14)

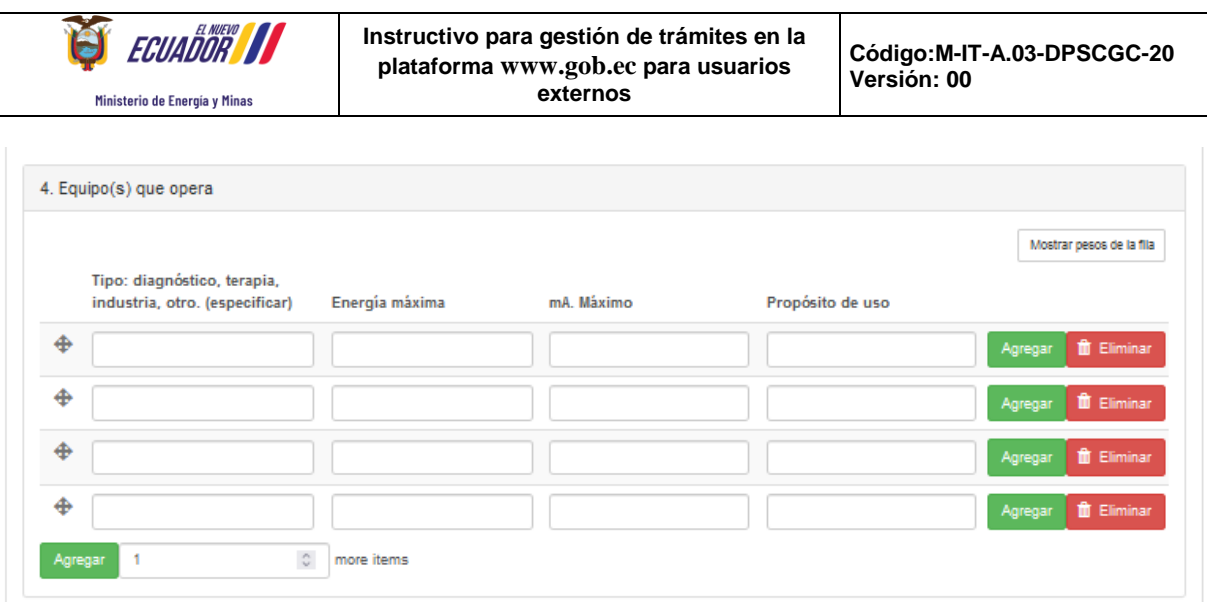

Gráfico 14: Captura de pantalla de equipo(s) que opera

2.5 Radioisótopo (s) que utiliza. - Solo en el caso que utilice radioisótopos debe completar la información solicitada en este punto. (Ver gráfico 15)

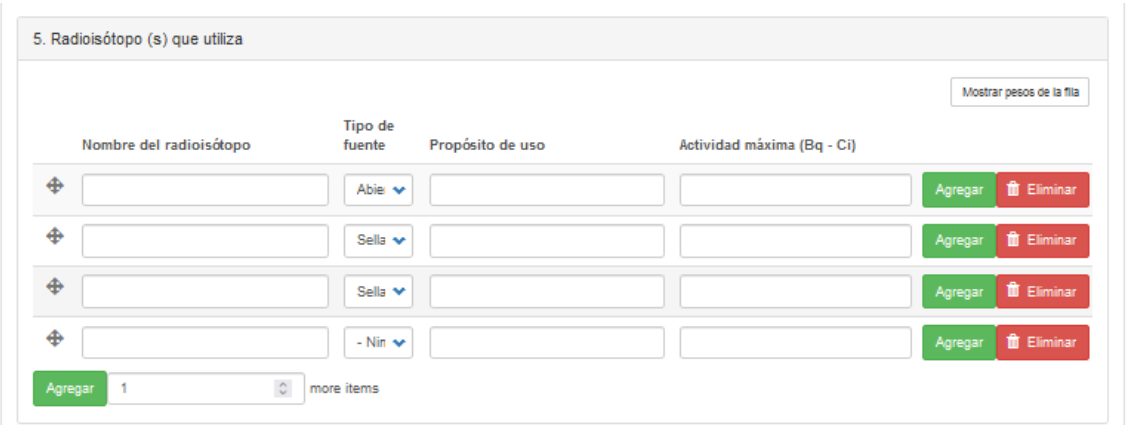

Gráfico 15: Captura de pantalla de radioisótopo(s) que utiliza

## *Requisitos.*

Debe adjuntar los requisitos solicitados de manera obligatoria conforme a lo indicado en cada uno. (Ver gráfico 16).

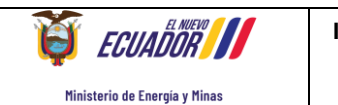

**Instructivo para gestión de trámites en la plataforma www.gob.ec para usuarios externos**

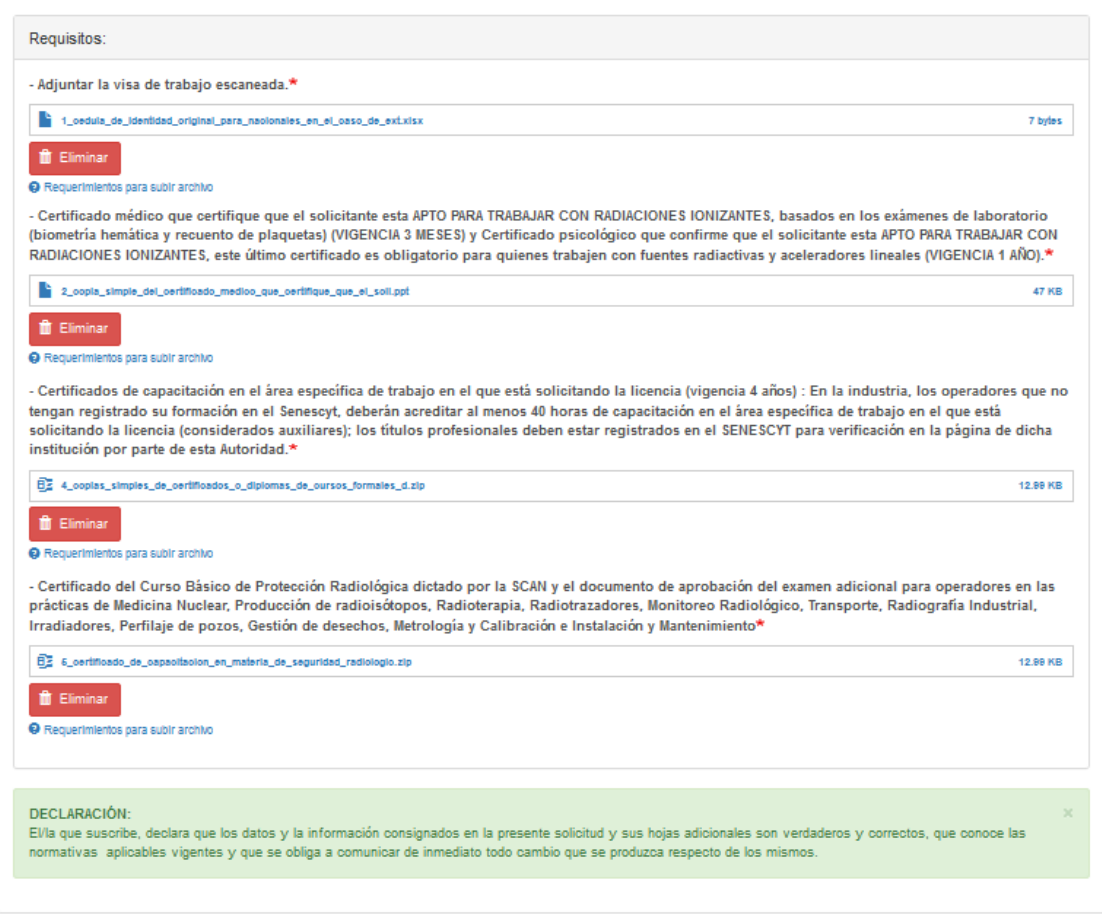

Gráfico 16: Captura de pantalla de requisitos

- Certificado médico que legitime que el solicitante esta APTO PARA TRABAJAR CON RADIACIONES IONIZANTES, basados en los exámenes de laboratorio (biometría hemática y recuento de plaquetas) (VIGENCIA 3 MESES) y Certificado psicológico que confirme que el solicitante esta APTO PARA TRABAJAR CON RADIACIONES IONIZANTES, este último certificado es obligatorio para quienes trabajen con fuentes radiactivas y aceleradores lineales (VIGENCIA 1 AÑO).
- Certificados de capacitación en el área específica de trabajo en el que está solicitando la licencia (vigencia 4 años) : En la industria, los operadores que no tengan registrado su formación en el Senescyt, deberán acreditar al menos 40 horas de capacitación en el área específica de trabajo en el que está solicitando la licencia (considerados auxiliares); los títulos profesionales deben estar registrados en el SENESCYT para verificación en la página de dicha institución por parte de esta Autoridad.
- Certificado del Curso Básico de Protección Radiológica dictado por la SCAN y el documento de aprobación del examen adicional para operadores en las prácticas de Medicina Nuclear, Producción de radioisótopos, Radioterapia, Radiotrazadores, Monitoreo Radiológico, Transporte, Radiografía Industrial, Irradiadores, Perfilaje de pozos, Gestión de desechos, Metrología y Calibración e Instalación y Mantenimiento.

**NOTA:** En*" Requerimientos para subir archivo",* se encuentra detallado el tamaño y tipo de archivo que se debe cargar en cada requisito.

Finalmente dar clic en la opción "Guardar" y Continuar.

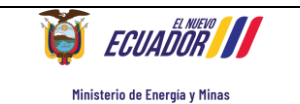

#### **PASO 3: Firma**

En esta sección el solicitante firmará la solicitud de ingreso del trámite, para lo cual contará con dos opciones (Ver gráfico 17):

- *Firma digital (requiere certificado de firma).* Al escoger esta opción el solicitante deberá contar con firma electrónica,
- *Firma manual (escaneado).* En esta opción el solicitante deberá descargar el documento, imprimirlo, firmarlo al final de la solicitud, escanearlo de forma legible; y subirlo. *El formato disponible para la carga debe ser en PDF, tamaño máximo del archivo 1 Megabyte y el nombre del documento no debe ser extenso.*

**NOTA:** Si se escoge la opción de *"Firma manual"* asegurarse que el archivo firmado y escaneado, se cargue completamente antes de dar clic en la opción *"Guardar y continuar".* Se confirma la carga del archivo cuando aparece en color azul el tamaño del archivo adjuntado en la parte derecha del archivo y bajo el mismo la opción **"Eliminar".**

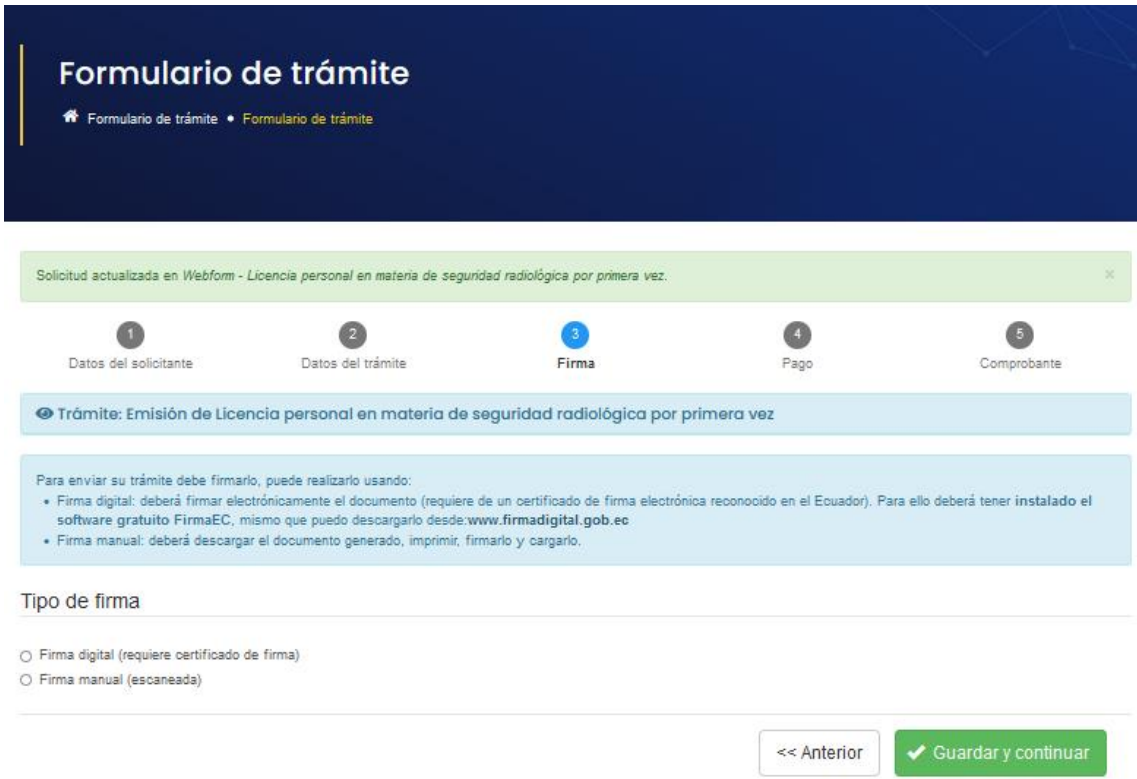

Gráfico 17: Captura de pantalla de Firma de solicitud del trámite

### **Procedimiento para Opción Firma manual (escaneado):**

En primer lugar, se debe descargar la *solicitud generada* que aparecerá de acuerdo a la siguiente pantalla (Ver gráfico 18):

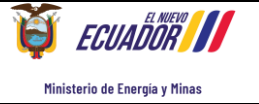

**Instructivo para gestión de trámites en la plataforma www.gob.ec para usuarios externos**

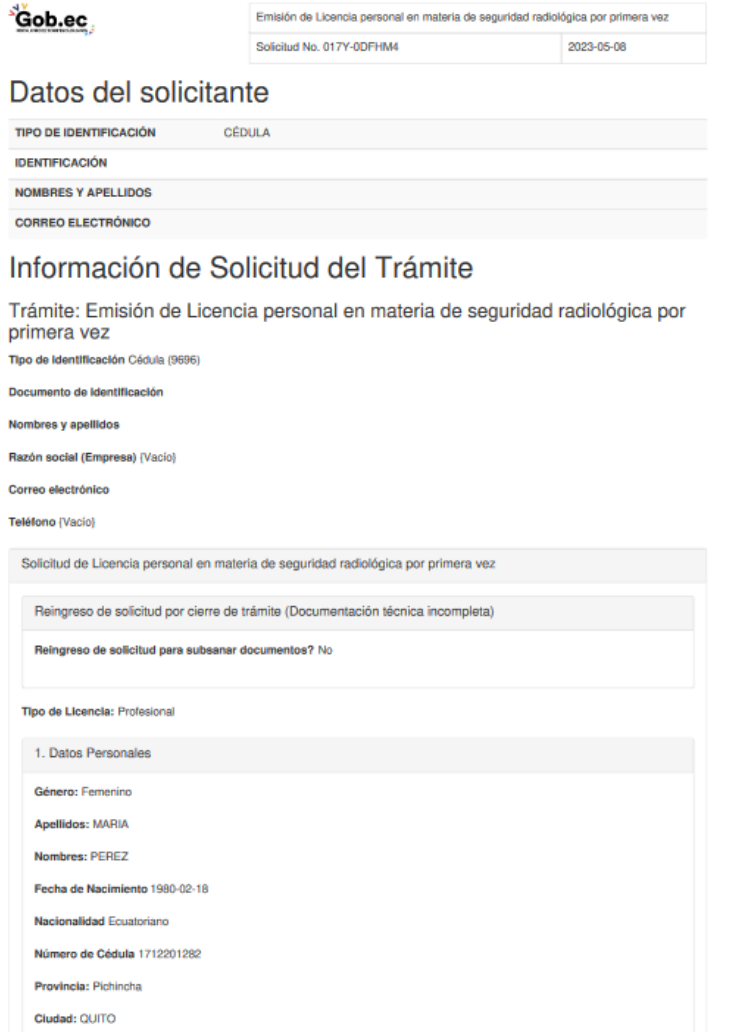

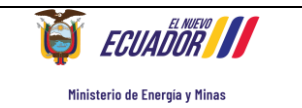

**Instructivo para gestión de trámites en la plataforma www.gob.ec para usuarios externos**

**Código:M-IT-A.03-DPSCGC-20 Versión: 00**

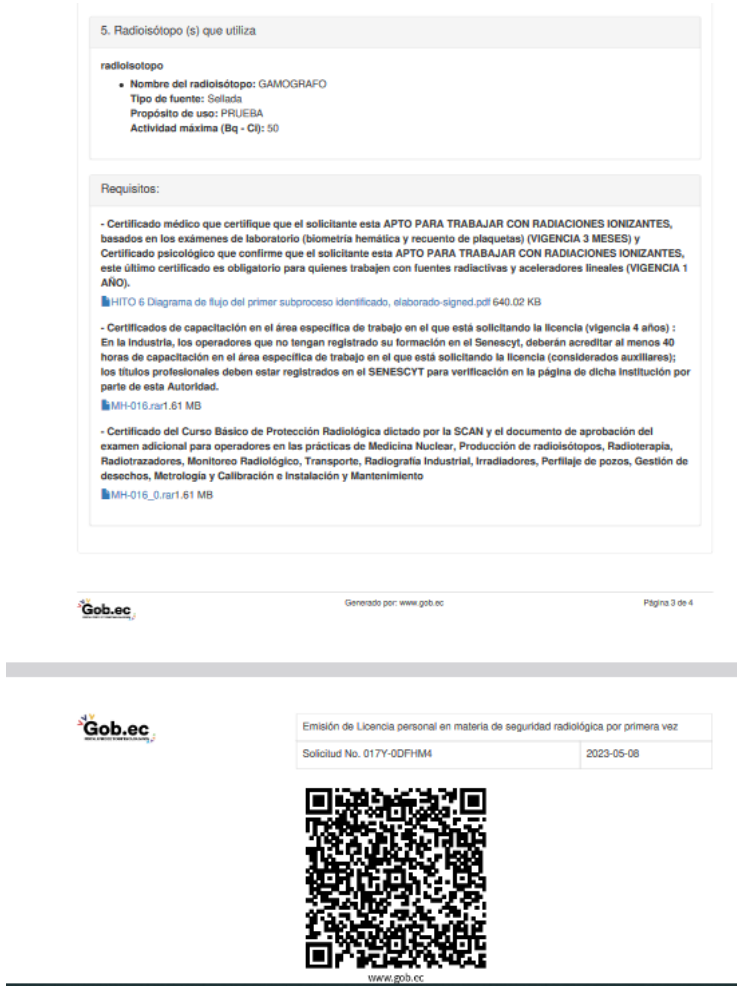

Gráfico 18: Captura de pantalla de Solicitud generada

Luego se procede a firmar el documento físicamente, escanearlo y anexarlo en la opción examinar. (Ver gráfico 19)

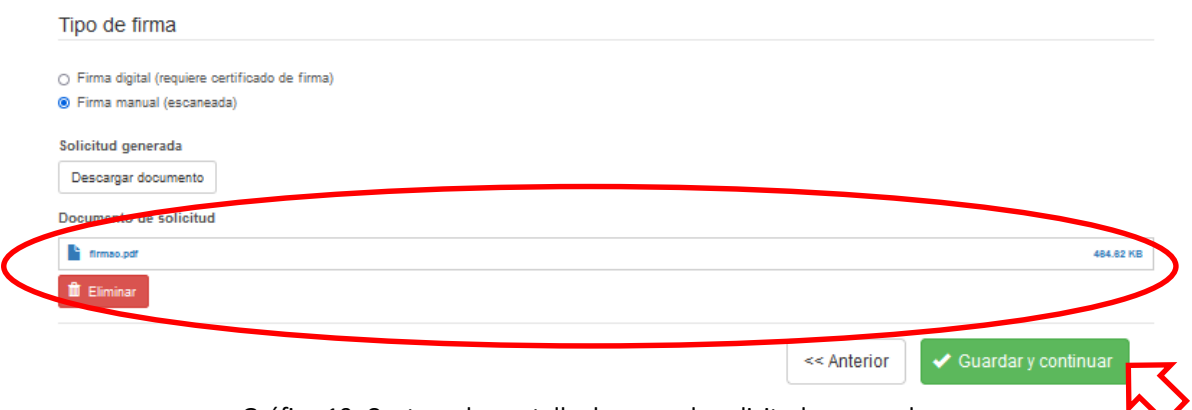

Gráfico 19: Captura de pantalla de carga de solicitud escaneada

Finalmente se da clic en **"G***uardar y continuar"*

**Procedimiento para Opción Firma digital:**

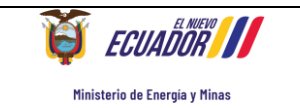

Al escoger la opción firma digital, se desplegará el Tipo de Certificado de firma electrónica que posee el usuario. Las opciones son: Dispositivo token o Archivo (Ver gráfico 20)

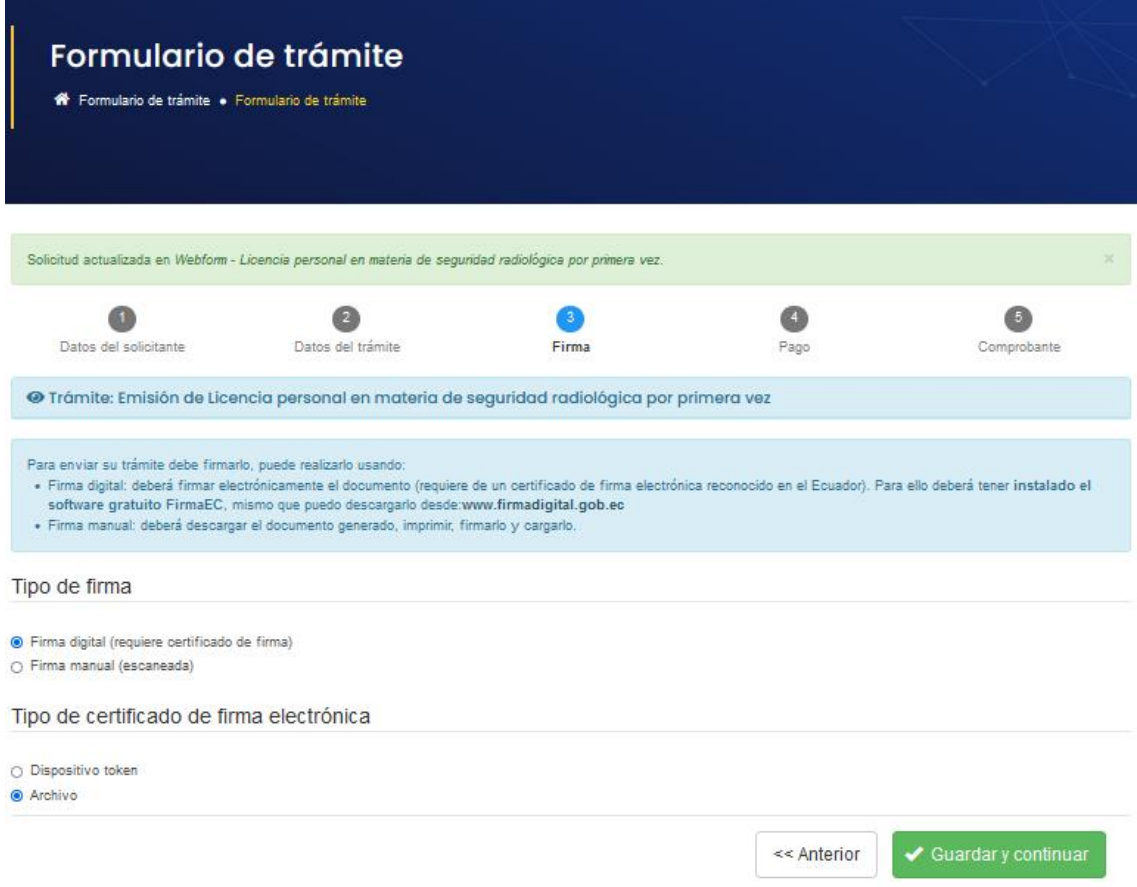

Gráfico 20: Captura de pantalla de Tipo de certificado de firma electrónica

Una vez escogido el tipo de certificado se despliega una ventana emergente donde podrá escoger la aplicación de firma electrónica que posea el usuario, donde procederá a firmar electrónicamente la solicitud.

Una vez finalizado el proceso de firma electrónica se despliega la ventana emergente de confirmación de solicitud firmada (Ver gráfico 21).

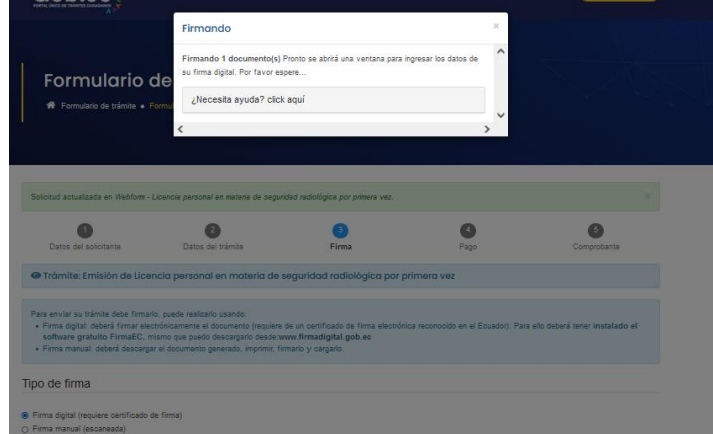

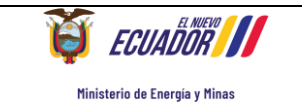

Gráfico 21: Captura de pantalla de solicitud firmada electrónicamente.

### **PASO 4: Pago**

En esta sección el administrado visualizará el valor a cancelar por el costo del servicio, ingresará los datos para la emisión de la factura (Ver gráfico 22), seleccionará el método de pago y aceptará los términos y condiciones para acceder al servicio y dará clic en la opción PROCEDER AL PAGO (Ver gráfico 23).

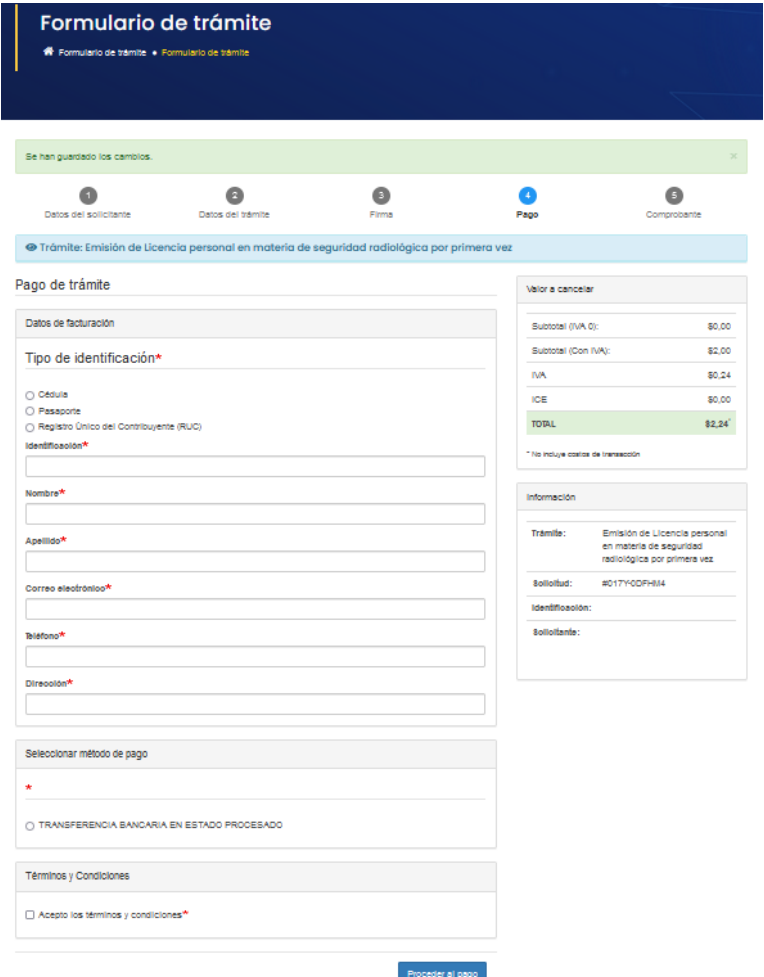

Gráfico 22: Captura de pantalla de pago de trámite.

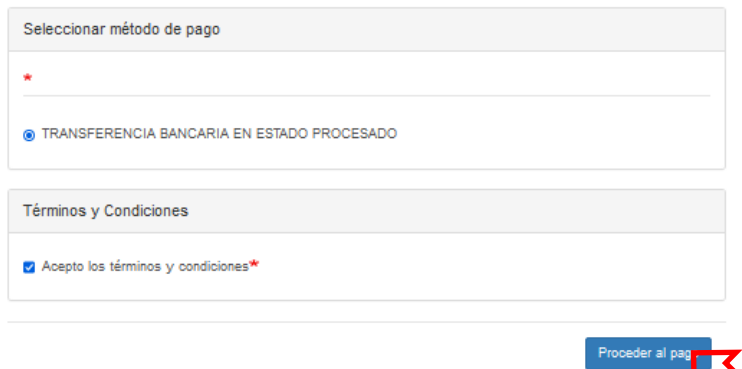

Gráfico 23: Captura de pantalla de selección de método de pago, términos y condiciones.

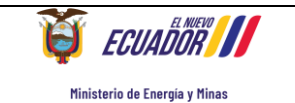

A continuación, el administrado realizará el pago del servicio, a través de transferencia bancaria desde su banca hacia la cuenta del Ministerio de Energía y Minas, colocará el nombre del Titular de la cuenta, la fecha en la que realizó el pago y a continuación adjuntará la captura de la transferencia realizada por el servicio (comprobante de pago). (Ver gráfico 24)

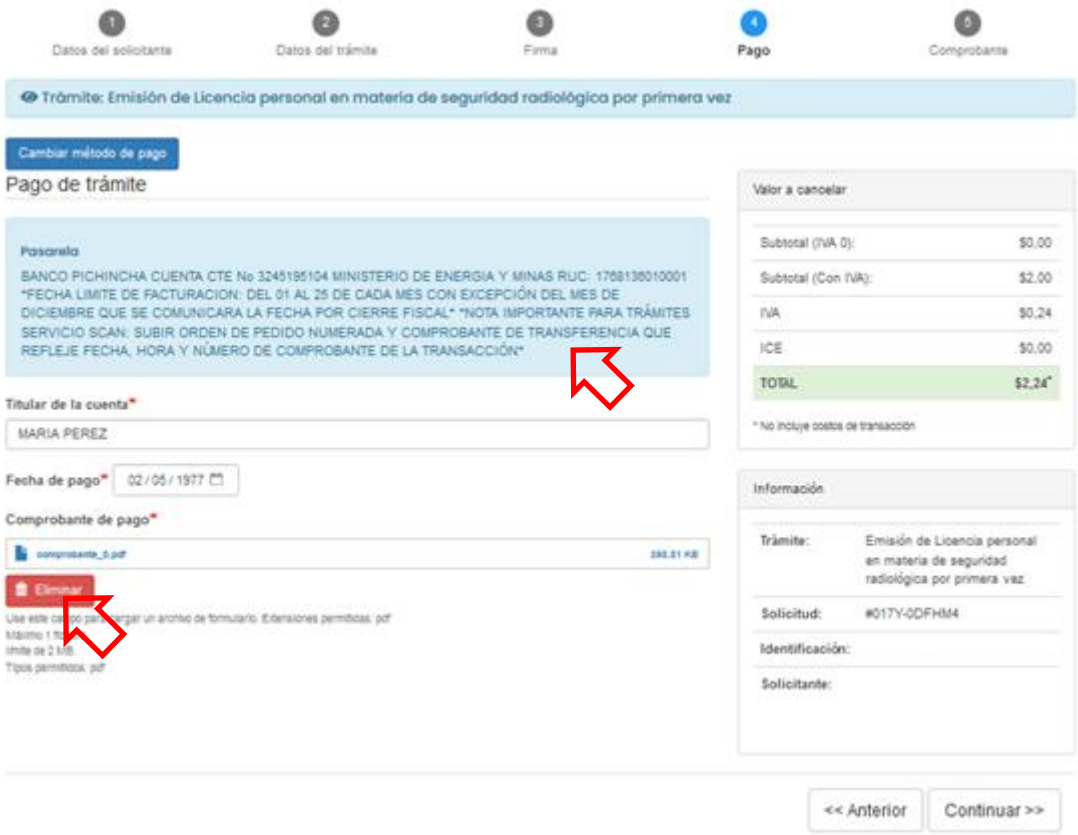

Gráfico 24: Captura de pantalla de pago de trámite.

Una vez realizados los pasos indicados dar clic en Continuar.

## **PASO 5: Comprobante**

En esta sección se desplegará los próximos pasos a seguir por el solicitante y se podrá descargar el comprobante de inicio del trámite (Ver gráfico 25). Este comprobante cuenta **con un número único de identificación del trámite**, con el cual el solicitante podrá realizar el seguimiento con los técnicos responsables de la gestión del mismo. (Ver gráfico 26)

**NOTA:** Los nombres de los técnicos responsables con sus datos de contacto se encuentran en la página de información del trámite en la opción: *"¿Dónde y cuál es el horario de atención?";* y, adicionalmente en la opción: *"Contacto para atención ciudadana"* en la plataforma www.gob.ec

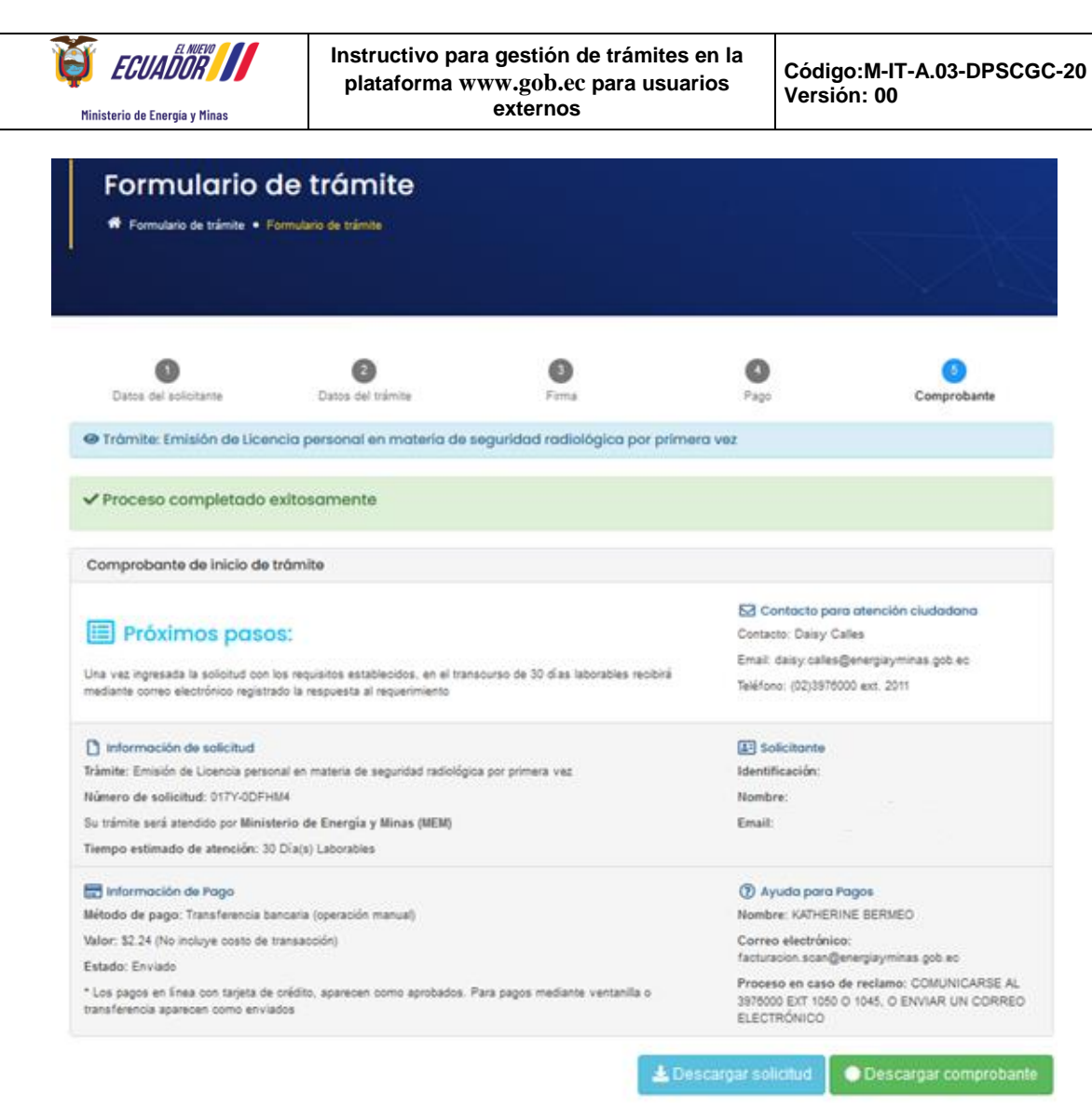

Gráfico 25: Captura de pantalla para generación de comprobante del trámite

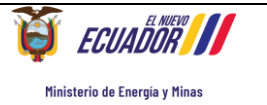

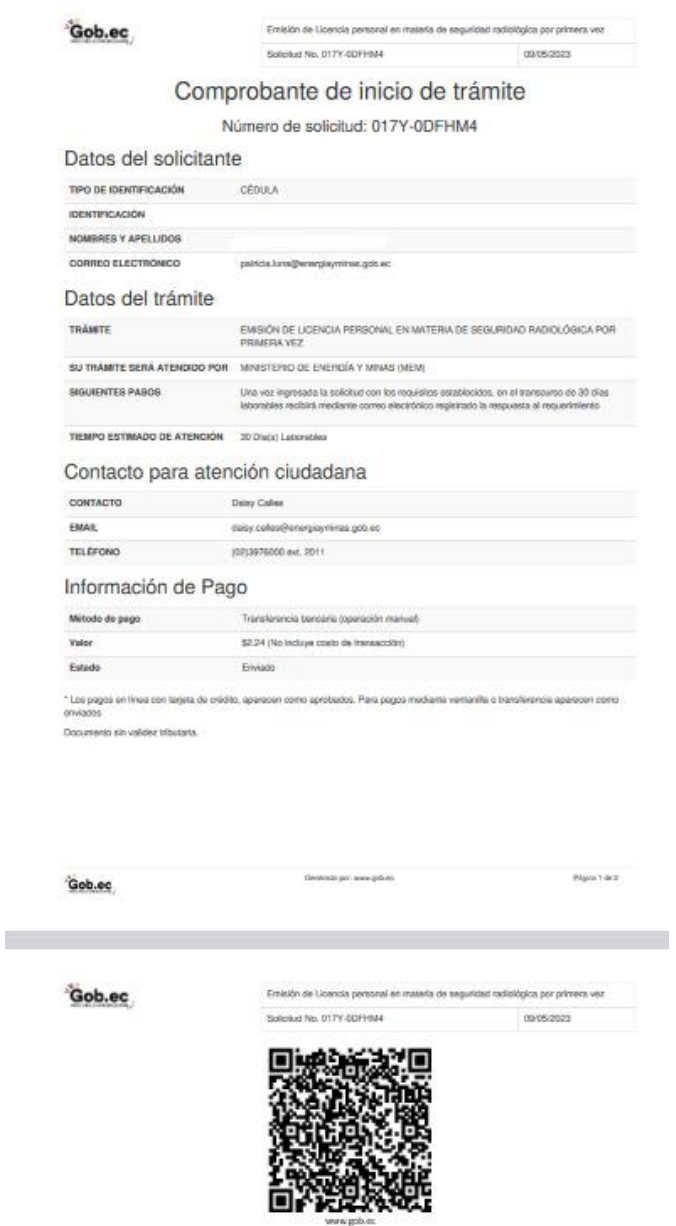

Gráfico 26: Captura de pantalla de Comprobante de inicio del trámite generada

Con este comprobante se da por finalizada la solicitud en línea y posteriormente se procederá a gestionar internamente la misma, a fin de dar respuesta oportuna en los plazos establecidos por la Unidad Prestadora del Servicio.

<span id="page-19-0"></span>*4. CONTROL DE CAMBIOS.*

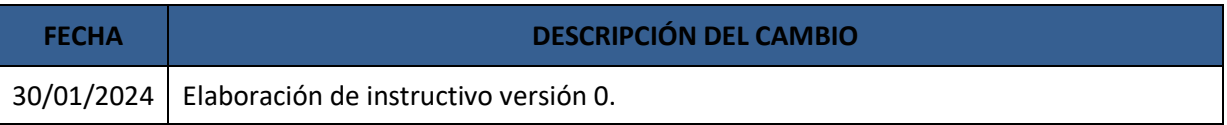